# Panel de Administración

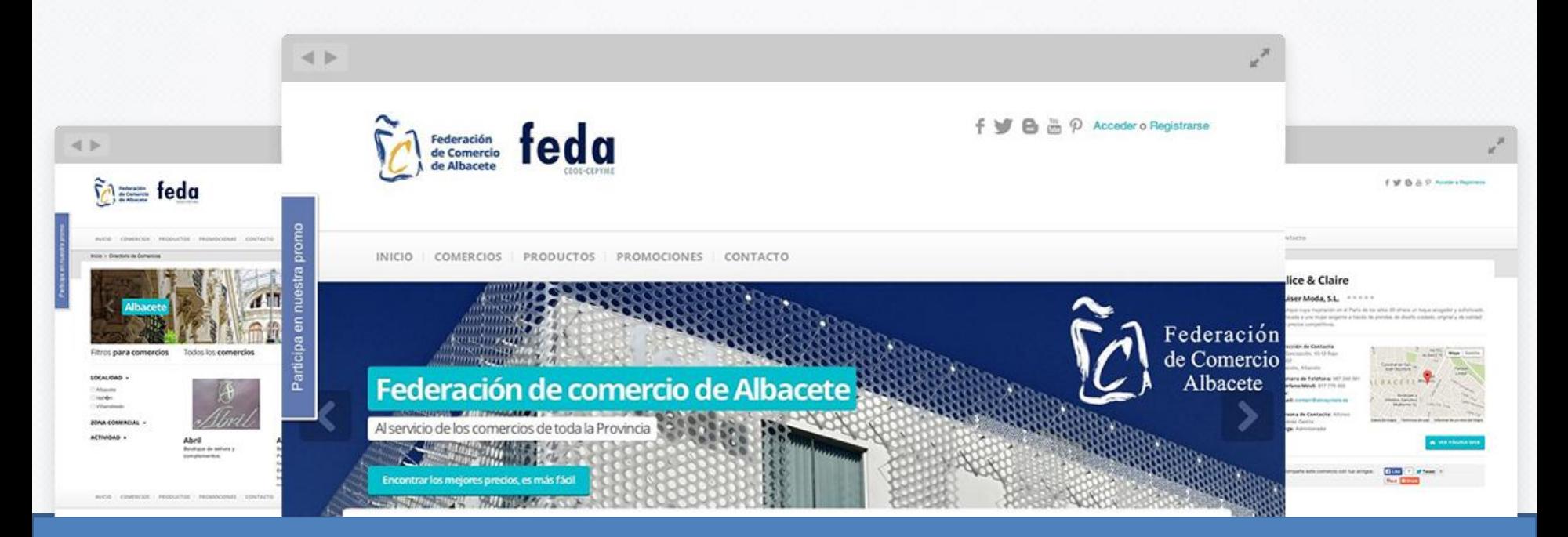

¿Cómo registrar y gestionar tu Comercio en la Galería Comercial de la Federación de Comercio de Albacete?

## **INTRODUCCIÓN**

En este manual se detallará la manera de dar de alta un comercio en la Galería Comercial de la Federación de Comercio de Albacete. Puede hacerse de 2 maneras distintas:

- Un administrador desde el Panel de Administración de la Galería.
- Directamente desde la Galería Comercial de la Federación de Comercio.

En este caso, nos centraremos en la segunda opción, para ello deberemos acceder a la mencionada Galería mediante la siguiente dirección:

<http://fidelizacion.federacioncomercioalbacete.com/> y hacer clic en la opción "*Registrarse*" que aparece en la parte superior derecha de la web.

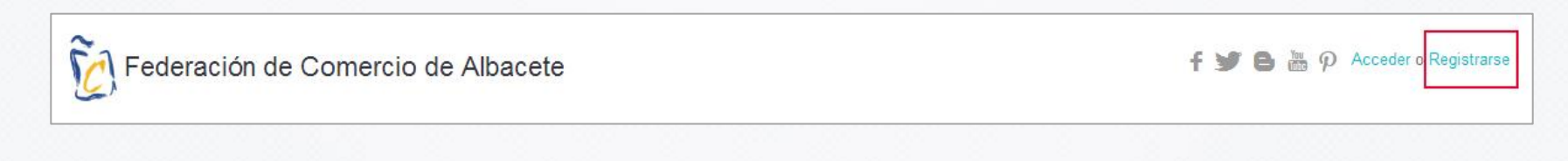

Al clicar sobre la opción "*Registrarse*" aparecerá un formulario de registro con 2 opciones: Usuarios y Comercios (los datos varían de un registro a otro). Esta vez elegiremos la segunda.

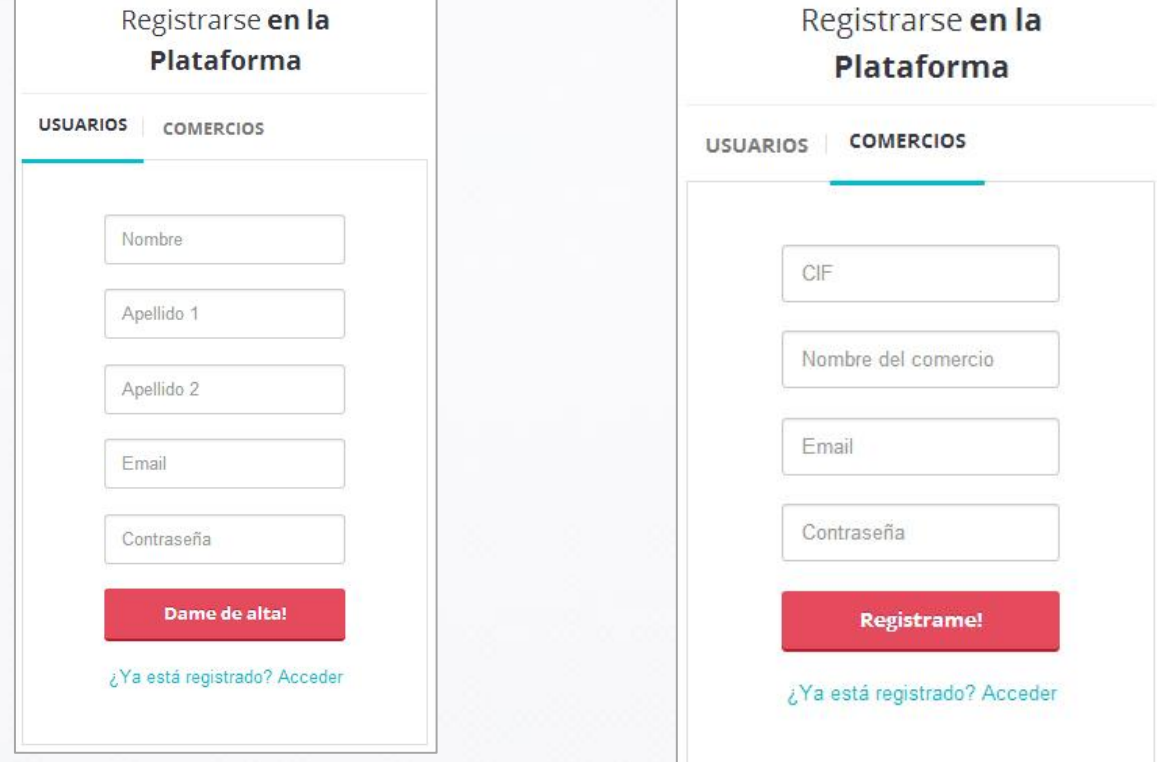

- **USUARIOS**: las ventajas que tiene un usuario registrado frente a uno que no lo está, es que puede dejar comentarios en la Galería, pude hacer filtros en las ofertas y promociones en base a sus gustos y preferencias sin tener que mostrarse la totalidad de ellas, también recibirá alertas de los vencimientos de las ofertas y promociones y podrán compartir en Redes Sociales.
- **COMERCIOS**: la opción de registrarse a través de la pestaña "Comercios" da la posibilidad de dar de alta una empresa sin necesidad de que lo haga un administrador, es decir, le da la opción al comercio de ser añadido directamente. Para ello, deberá introducir los datos que se piden y seguidamente llegará un mail al correo indicado para validar la información. Una vez validada la información, ya estará creado el administrador de dicho comercio, a través del cual se podrá gestionar toda la información, desde los datos de contacto hasta la subida de productos, lanzamiento de ofertas y promociones, etc.

Veamos paso por paso.

## **DAR DE ALTA UN NUEVO COMERCIO**

Lo primero que ha de hacerse es cumplimentar el formulario con los datos que se piden. Para que el registro sea satisfactorio, **los datos deberán serán reales**:

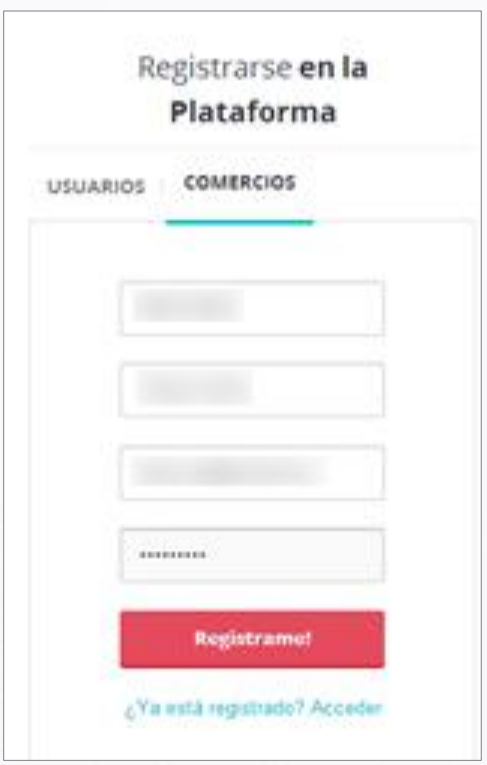

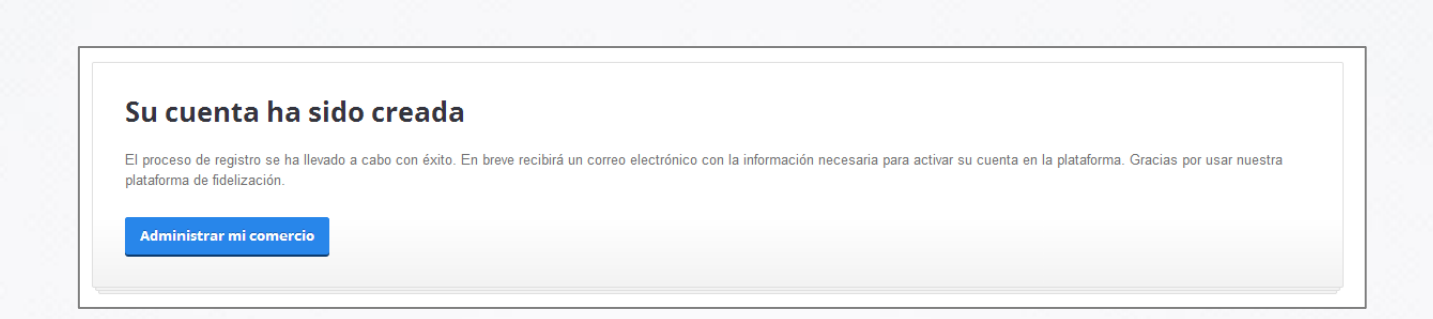

Como bien indica el mensaje anterior, el siguiente paso será ir al correo electrónico, a la dirección que se ha indicado en el formulario, para **validar el registro**. Sin este paso el registro no se habrá llevado a cabo. En el mensaje del email se hará clic sobre el enlace que ha llegado:

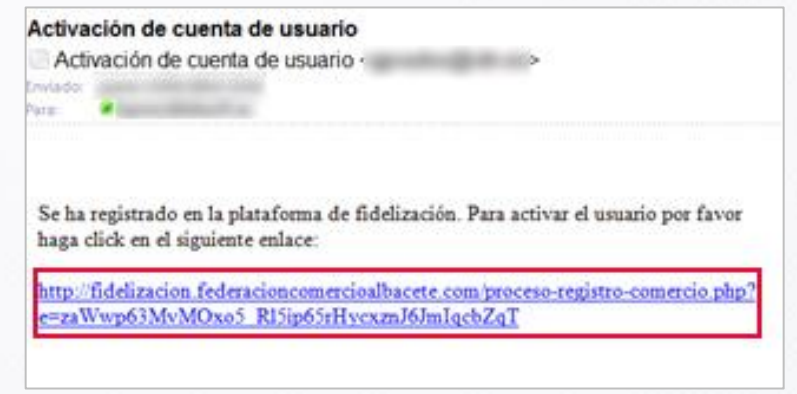

Validado el registro, la interfaz nos mostrará el siguiente mensaje:

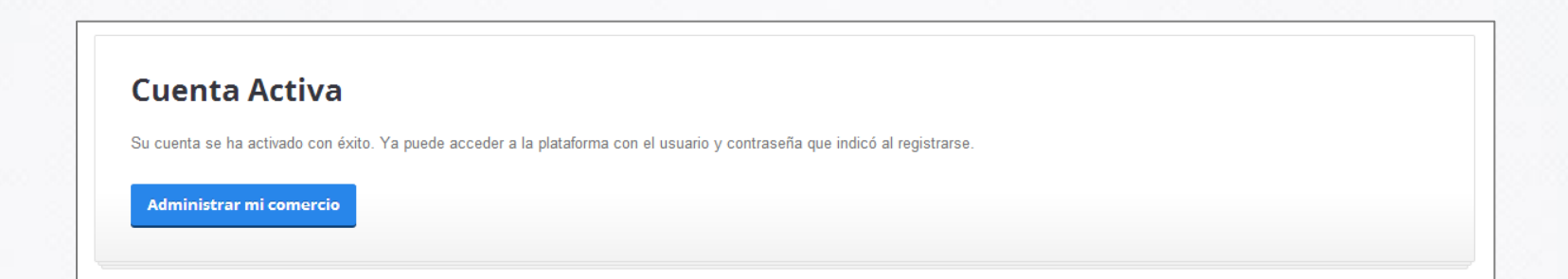

#### **¿CÓMO GESTIONAR LA INFORMACIÓN DE MI COMERCIO EN EL ADMINISTRADOR DE LA GALERÍA?**

Con la cuenta dada de alta y activa, **ya se puede empezar a dar forma y contenido al comercio**. Es la **información que se mostrará en la Galería** de Fidelización de la Federación de Comercio de Albacete. Para empezar, podemos hacerlo mediante el botón "Administrar mi Comercio" que se muestra al finalizar el registro o a través de la siguiente dirección:

<http://fidelizacion.federacioncomercioalbacete.com/administrator/login.php>

Administrar mi comercio

Para **acceder al administrador** habrá que introducir los siguientes datos:

- **Usuario**: el usuario es el correo electrónico que pusimos en el registro.
- **Contraseña**: la contraseña elegida durante el registro.

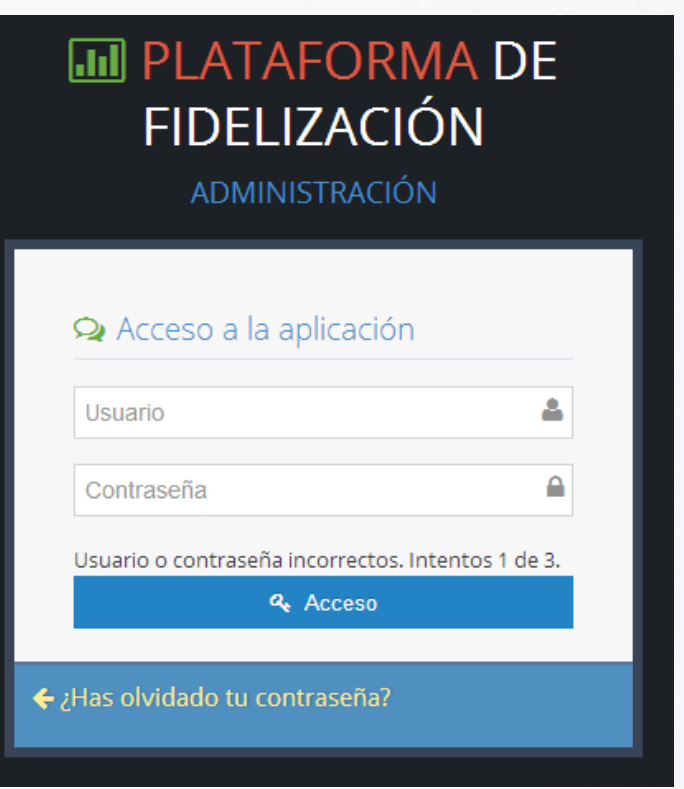

Una vez se haya accedido al administrador del comercio, la primera interfaz que se mostrará será la siguiente:

## **1. ESCRITORIO**

#### M PLATAFORMA DE FIDELIZACIÓN - PANEL DE ADMINISTRACIÓN

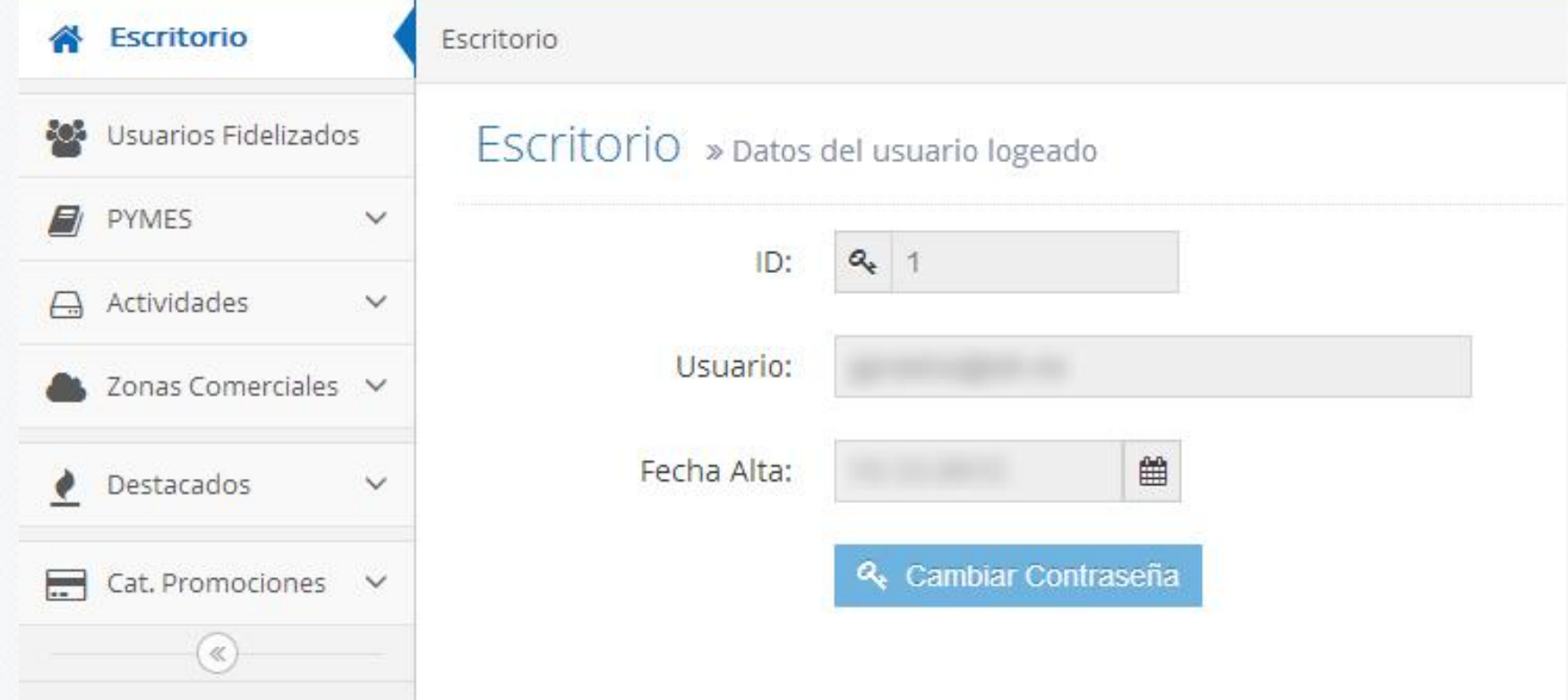

**En la parte central** aparecerá el nombre de usuario de la persona que ha accedido a la galería y la fecha en la que fue dado de alta, así como el ID (identificador) de cada comercio. El ID es un dato numérico que se asigna automáticamente a los usuarios al darse de alta.

También se le da opción al usuario de poder cambiar su contraseña de acceso. Para ello, deberá introducir primero la contraseña actual y seguidamente indicar la nueva contraseña, repitiendo este paso para asegurarse de que lo escrito en dicho campo coincide y es lo correcto. Una vez insertada la nueva contraseña se clicará sobre el botón "*Actualizar*".

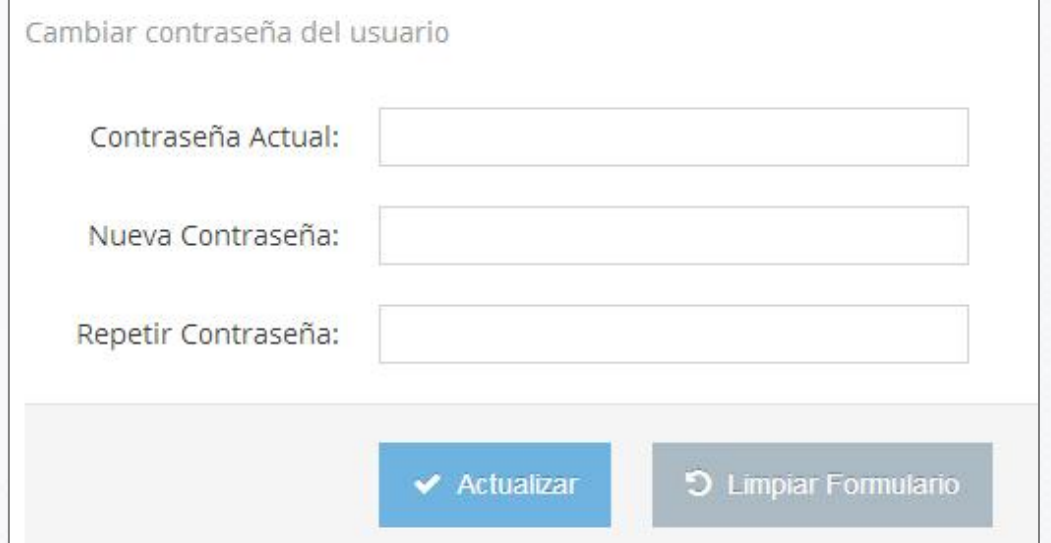

A continuación se explicarán los diferentes enlaces que aparecen en el **menú de la izquierda:**

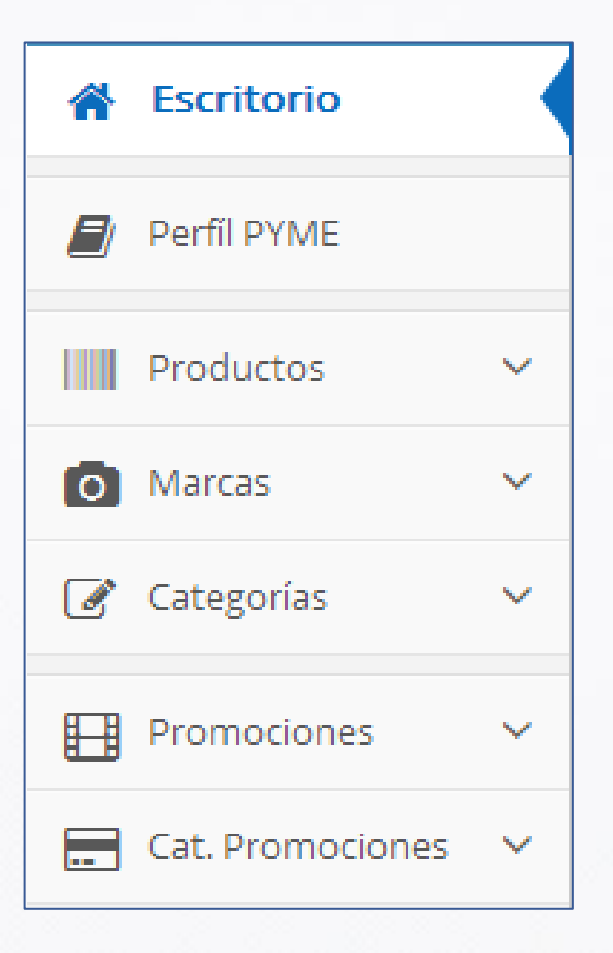

## **2. PERFIL DE LA PYME**

#### Perfil PYME A

Opción que mostrará los **datos del comercio** en concreto y a través de la cual podrán modificarse aquellos que se estimen oportunos. El único campo que es invariable y por lo tanto no puede ser modificado, es el CIF.

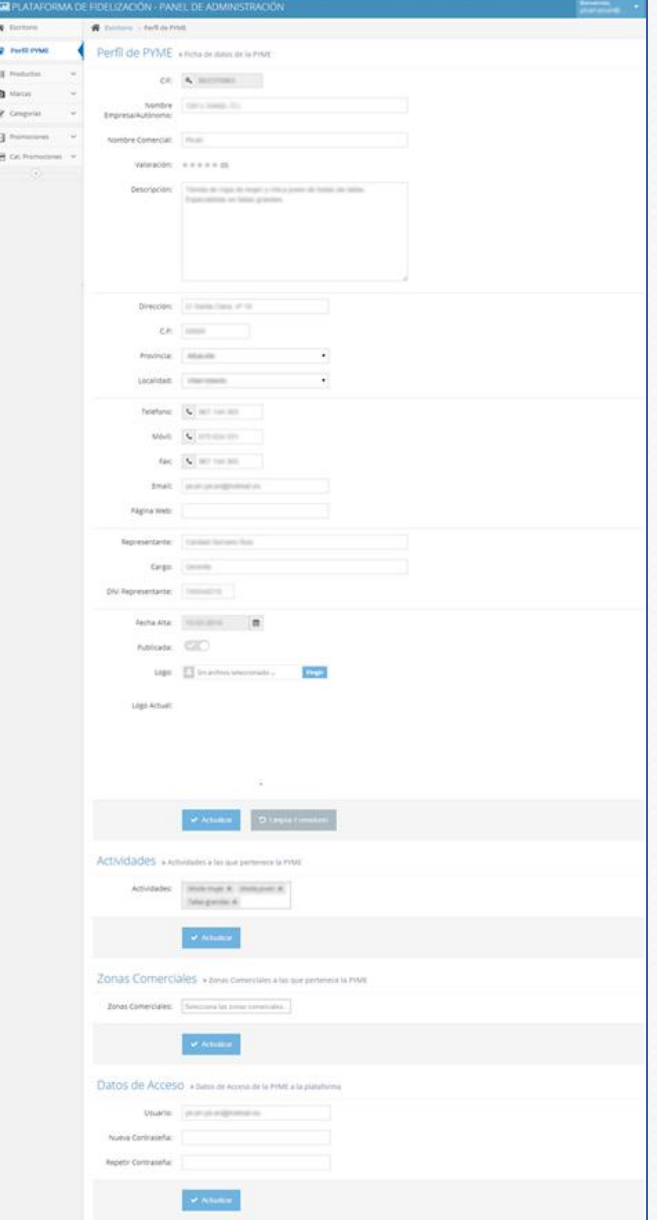

En la parte inferior aparecerán los **comentarios** que los usuarios registrados hayan hecho sobre el perfil del comercio en concreto.

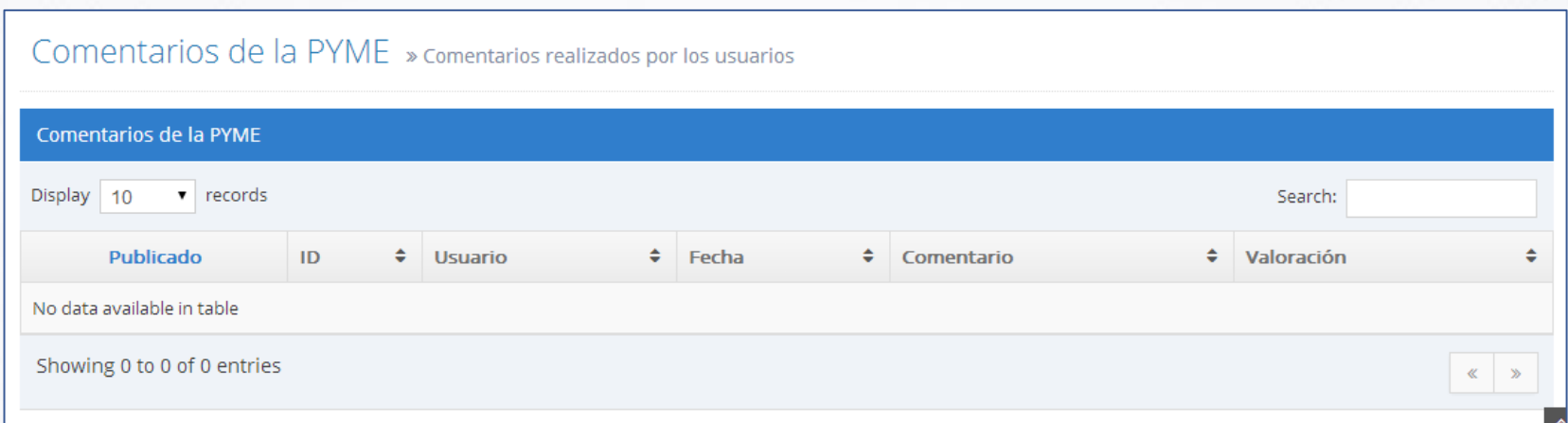

Los comentarios podrán ordenarse según el campo que se prefiera, pinchando sobre las flechas que aparece al lado de cada uno de ellos. Aparte de ello, también podrá buscarse un comentario concreto a través del campo de búsqueda ("*Search*") añadiendo una palabra o frase que contenga dicho comentario.

## **3. PRODUCTOS**

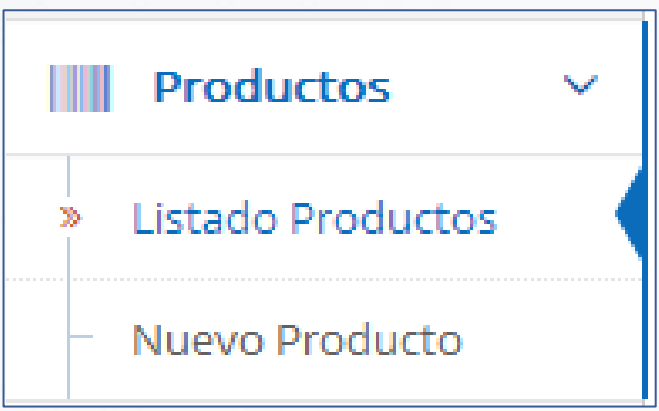

Al elegir la opción "**Productos**" se nos abrirá un desplegable con 2 nuevas opciones: "*Listado productos*" y "*Nuevo Producto*":

#### **3.1. LISTADO DE PRODUCTOS**

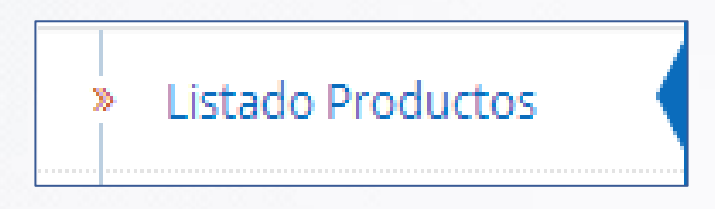

Como bien se indica, se mostrará un listado con los productos añadidos en la Galería por cada uno de los comercios.

Los productos pueden ordenarse en función de los campos que se muestran en la barra superior, pinchando sobre las flechas que aparecen a la derecha de cada opción. Otra de las opciones que aparece en esta interfaz es el número de productos que queremos visualizar en una misma página. Podemos variarlo en el desplegable superior que aparece a la izquierda ("*Display*").

Otra de las funcionalidades es la búsqueda de algún producto preciso mediante la opción de "*Search*".

#### **3.2. NUEVO PRODUCTO**

 $F = F$ **AL** Fix

**Pr** List **Nu** 

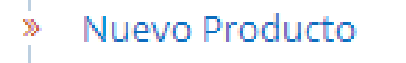

Mediante esta opción, el comercio logueado podrá **añadir todos los productos que desee** pertenecientes a su empresa. Los campos a rellenar son:

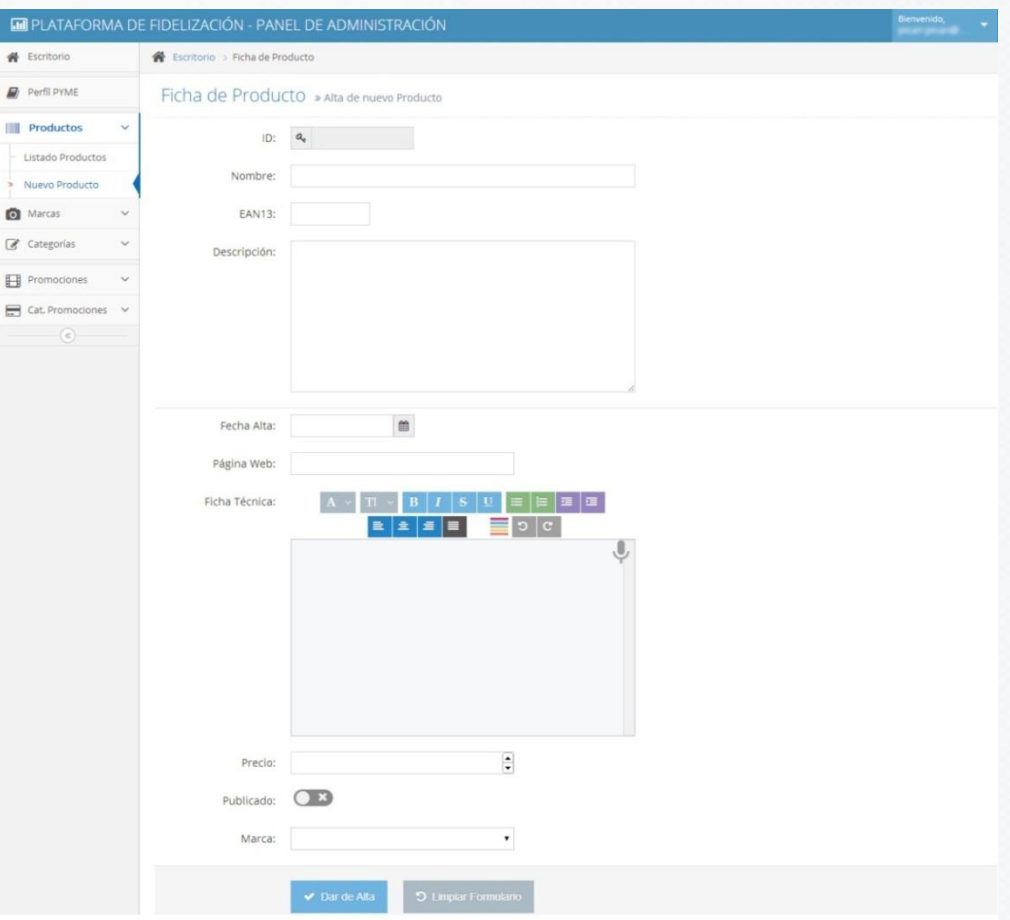

- **ID**: dato numérico que se asigna automáticamente a los productos que se dan de alta.
- **NOMBRE**: nombre descriptivo del producto.
- **EAN 13**: numeración del código de barras
- **DESCRIPCIÓN**: descripción sobre el producto (máximo de 500 caracteres).
- **FECHA ALTA**: fecha de publicación del producto.
- **PAGINA WEB**: indicar, si hubiese, una dirección web en la que aparece el producto.
- **FICHA TÉCNICA**: datos técnicos del producto que el comercio estime oportunos mostrar. Este campo cuenta con un editor de texto para poder elegir el formato del texto (fuente, tamaño y color del texto, alineación del mismo, sangrías, etc.).
- **PRECIO**: precio en euros del producto.
- **PUBLICADO**: indicar si se quiere que el producto sea visible en la web de la Galería.
- **MARCA**: asignar una marca, previamente dada de alta.

Una vez rellenados todos esto parámetros (cuantos más campos se completen mayor información sobre el producto se mostrará al usuario interesado) se clicará sobre el botón "*Dar de Alta*" y el producto aparecerá en la opción "Listado productos" junto al resto.

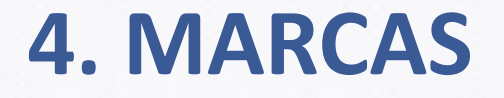

¿Qué es una marca? **La marca es un signo distintivo de un producto o servicio** en el mercado. Una marca debe ser capaz de distinguirse de otras que existan en el mercado, a fin de que el consumidor diferencie un producto y/o servicio de otro de la misma especie o idénticos que existan en el mercado.

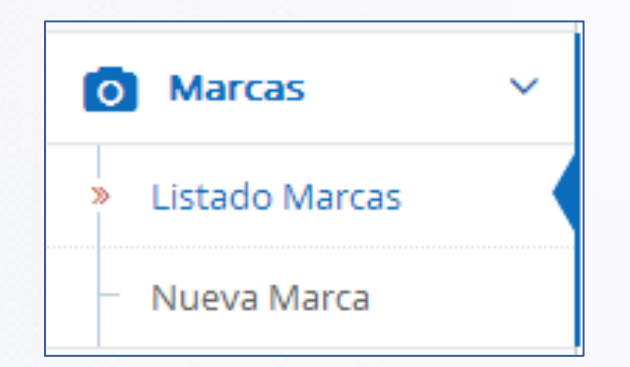

Al elegir esta opción, se mostrará un desplegable con 2 nuevas opciones:

#### **4.1. LISTADO DE MARCAS**

Listado Marcas ю

Se mostrarán las diferentes marcas que pueden tener los productos, aquellas con las que trabaja el comercio en concreto (Ejemplos: *Coca-Cola, Windows, Movistar, Adidas, Nestlé*, etc.).

Listado de Marcas » Diferentes Marcas que pueden tener los Productos

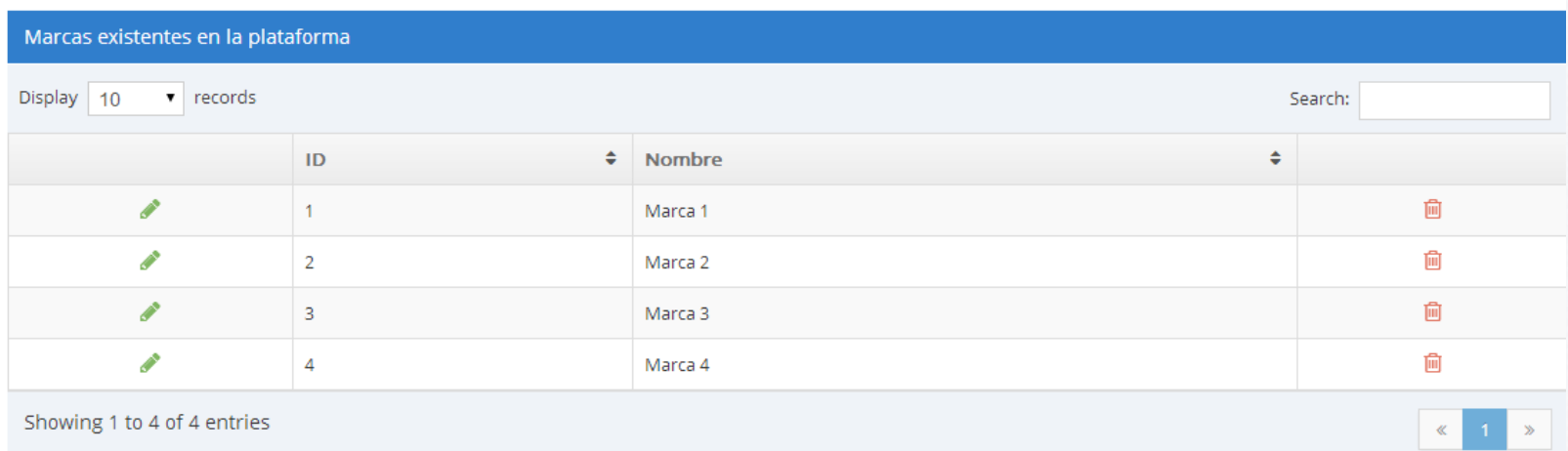

Al igual que en el apartado "Productos", el usuario podrá elegir cuantas marcas quiere visualizar en una misma página. Podemos variarlo en el desplegable superior que aparece a la izquierda ("*Display*"). También hay un campo de búsqueda ("*Search*") para encontrar un determinado producto.

Si se quiere **eliminar alguna de las marcas**, tan solo se deberá clicar sobre la papelera que hay a la derecha de cada una de las opciones y seguidamente elegir la opción "*Eliminar*" que aparece en el mensaje de advertencia.

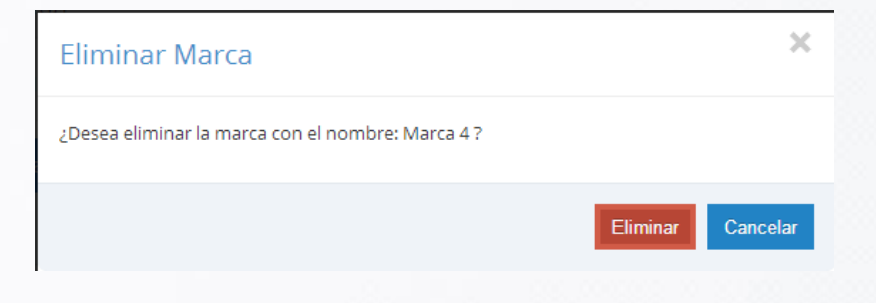

### **4.2. NUEVA MARCA**

Nueva Marca

ю

Elegiremos esta opción para dar de alta una marca. Se deberán rellenar los siguientes campos:

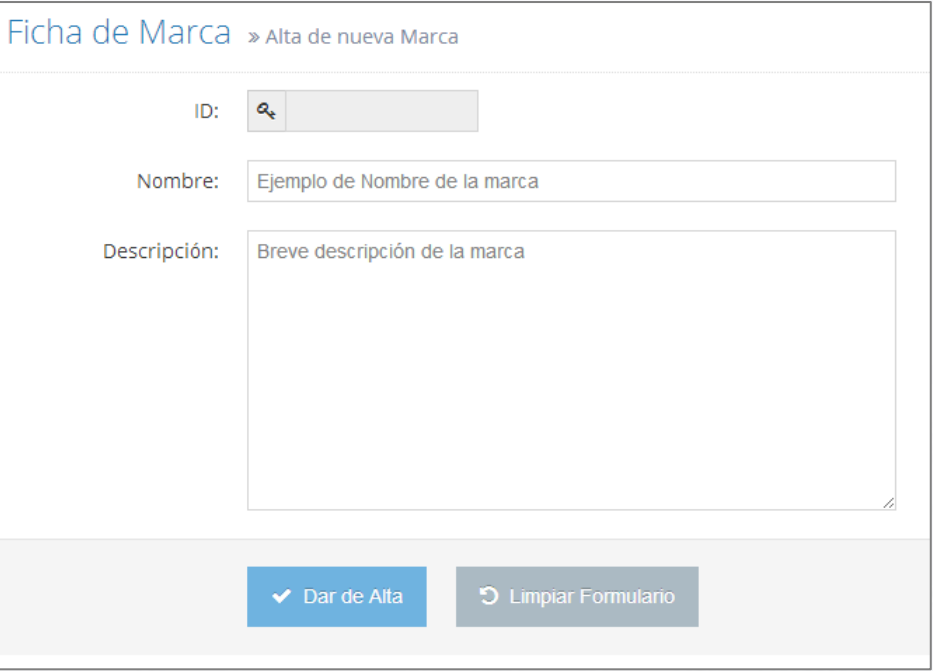

Será suficiente con poner el nombre de marca y añadir una breve descripción de la misma (este campo no es obligatorio). El ID lo asignará automáticamente la plataforma. Cuando se tenga añadida la información se hará clic en "*Dar de Alta*" y ya aparecerá junto al resto en el listado de marcas.

## **5. CATEGORÍAS**

Puede decirse que las categorías son cada uno de los **grupos básicos en los que puede incluirse un producto** (en este caso). A grandes rasgos, serían los **diferentes tipos de productos** con los que cuenta un comercio. Si por ejemplo tuviésemos una tienda de ropa, las categorías en las que podrían incluirse los productos serían las siguientes: *camisas, pantalones, complementos, calzado, ropa de fiesta, faldas, etc*.

Al igual que en las opciones anteriores, se nos desglosan 2 nuevas opciones:

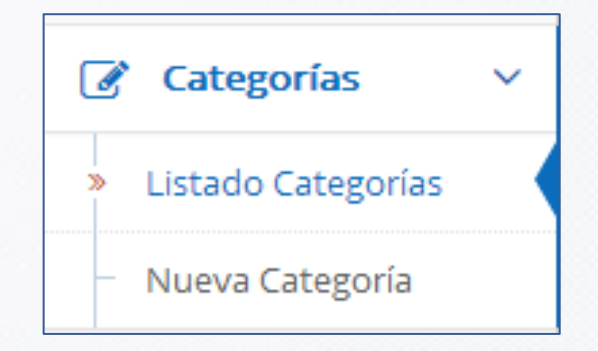

## **5.1. LISTADO DE CATEGORÍAS**

Listado Categorías

 $\gg$ 

Aparecerán las categorías dadas de alta por el usuario:

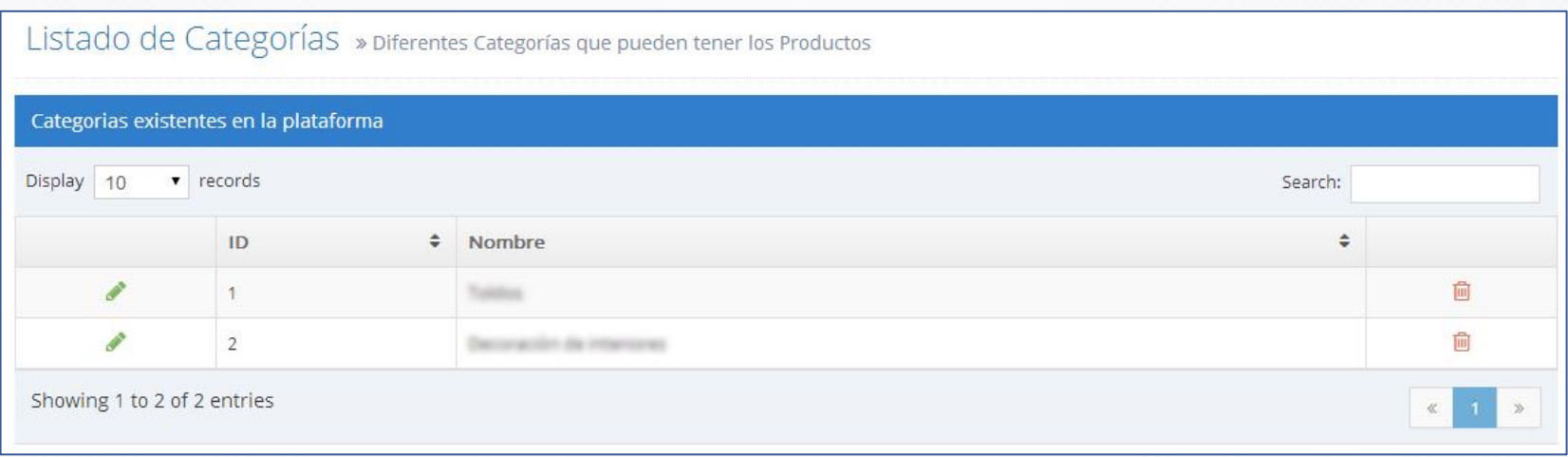

Como en los apartados anteriores, se podrá elegir el número de categorías que se quieran visualizar en una misma página. Podemos variarlo en el desplegable superior que aparece a la izquierda ("*Display*"). También hay un campo de búsqueda ("*Search*") para encontrar una categoría determinada.

Para eliminar cualquiera de las categorías, basta con pinchar sobre la papelera de color rojo que aparece a la derecha de todas ellas y seguidamente "*Aceptar*".

## **5.2. NUEVA CATEGORÍA**

Nueva Categoría D

Se elegirá esta opción para añadir nuevas categorías pertenecientes a los productos de un comercio.

Simplemente hay que ponerle un nombre distintivo ya que el campo ID se asigna de forma automática y clicar sobre el botón "*Dar de Alta*":

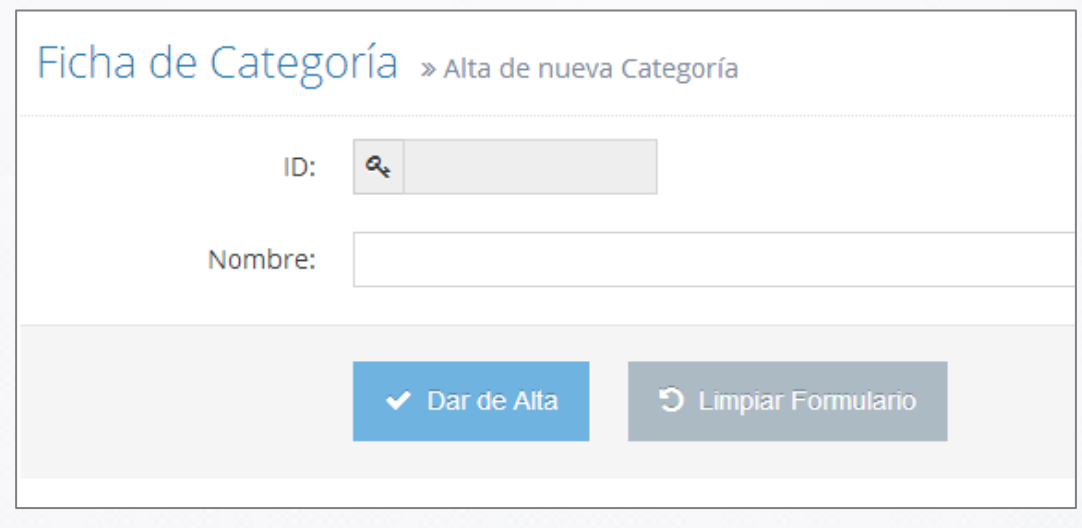

## **6. PROMOCIONES**

Una Promoción es un **elemento o herramienta del marketing** que tiene como objetivos específicos: informar, persuadir y recordar al público objetivo acerca de los productos que la empresa u organización les ofrece, pretendiendo de esa manera, influir en sus actitudes y comportamientos. **Con las promociones se pretende**:

- Aumentar las ventas a corto plazo.
- Ayudar a aumentar la participación del mercado a largo plazo.
- Lograr la prueba de un producto nuevo.
- Romper la lealtad de clientes de la competencia.
- Animar el aumento de productos almacenados por el cliente.
- Reducir existencias propias.
- Romper estacionalidades.
- Colaborar a la fidelización.
- Motivar a detallistas para que incorporen nuevos productos a su oferta.

#### **6.1. LISTADO DE PROMOCIONES**

Listado Promociones Ď

Simplemente se muestra un listado con las Promociones existentes en la Galería:

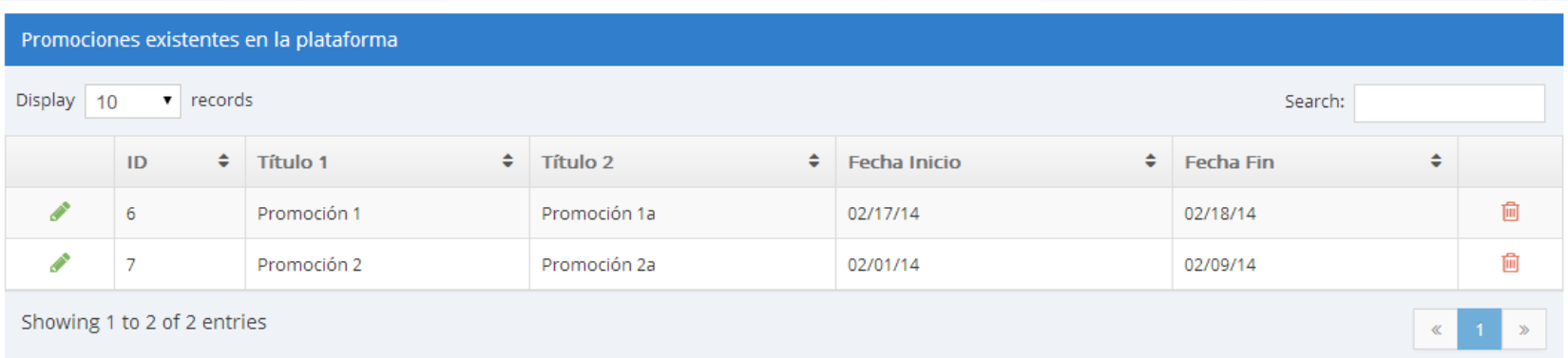

Las promociones también puedes ordenarse en base al campo que se desee pinchando en las flechas, podrán eliminarse, seleccionar cuantas quieres visualizarse a la vez y buscar una en concreto.

## **6.2. NUEVA PROMOCIÓN**

IШ  $\bullet$  $\mathbb Z$  $\blacksquare$ 

 $\qquad \qquad \blacksquare$ 

#### Nueva Promoción Þ

• Para crear una nueva Promoción con el objetivo de tener cierto **impacto entre los clientes y seguidores**, se deberán cumplimentar los datos del siguiente formulario:

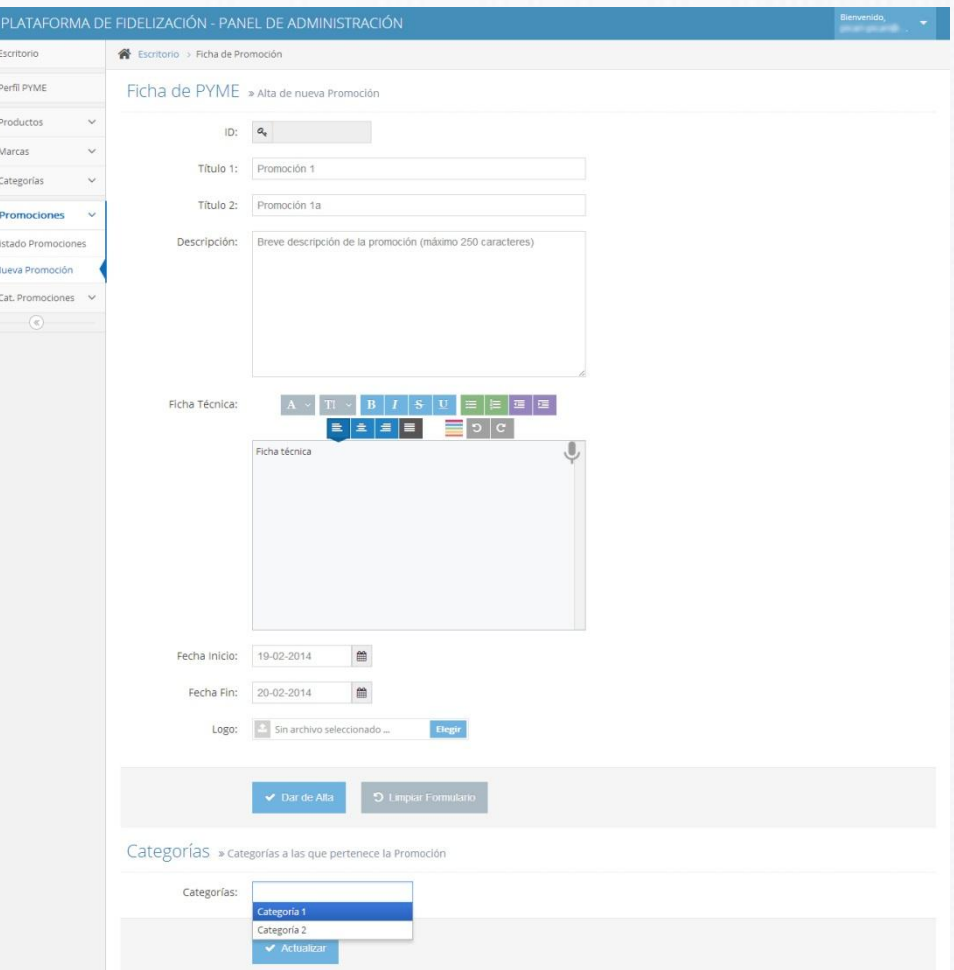

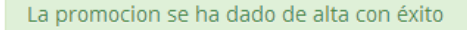

Una vez que se han rellenado los campos anteriores, se clicará sobre "*Dar de Alta*" y nos aparecerá un nuevo campo para poder elegir las categorías, que previamente se han debido crear en el apartado "Categorías Promociones", y "*Actualizar*":

 $\times$ 

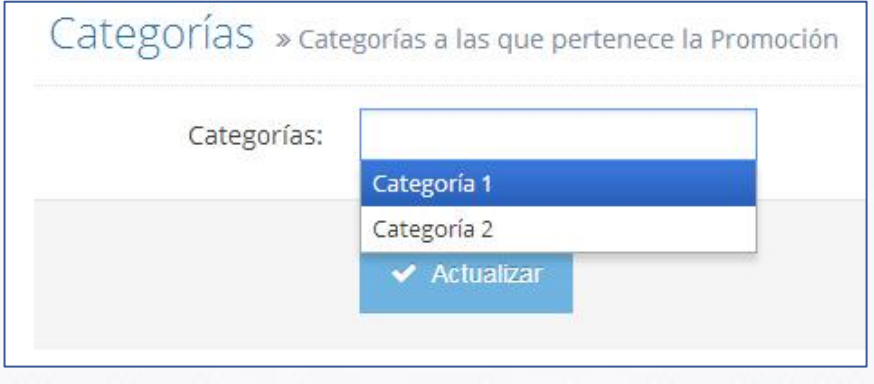

## **7. CATEGORÍAS DE LAS PROMOCIONES**

Apartado en el que se visualizarán y crearán nuevas categorías relacionadas con las Promociones.

## **7.1. LISTADO DE CATEGORÍAS**

Listado Categorías У

Visualización de las diferentes categorías a las que pueden pertenecer las Promociones. **Son categorías específicas para las Promociones**, no para los Productos.

#### Listado de Categorías de Promociones » Diferentes Categorías que pueden tener las Promociones

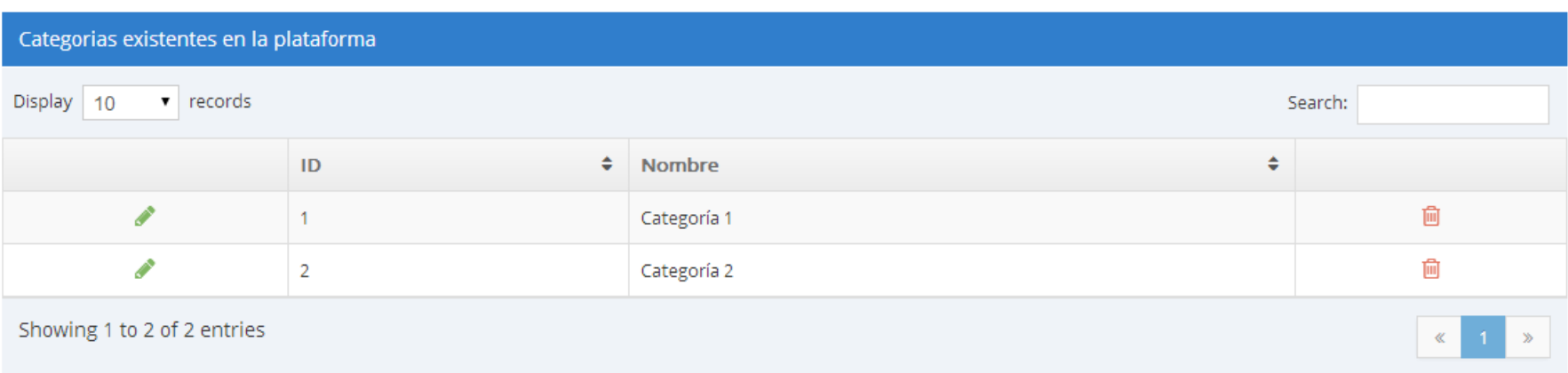

Puede elegirse el número de promociones visibles en una misma página ("*Display*"), ordenarlas por el campo que se quiera (pinchando en las flechas que aparecen a la derecha de cada uno de ellos), buscar una Promoción determinada ("*Search*") y eliminarlas (papelera roja).

## **7.2. NUEVA CATEGORÍA DE PROMOCIONES**

Nueva Categoría У

Aquí podrán darse de alta las nuevas categorías relacionadas con las promociones del comercio. Tan sólo basta con elegir un nombre y "*Dar de Alta*".

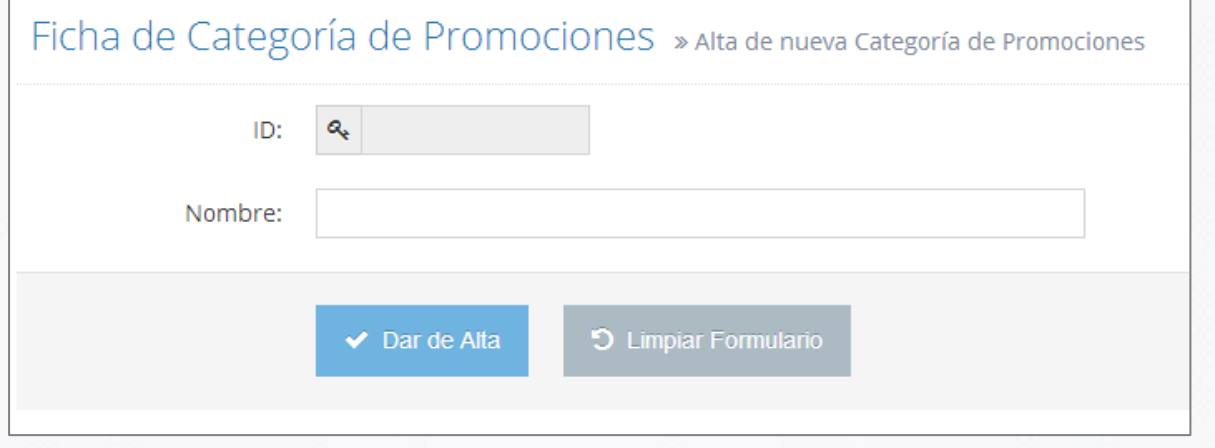

## **8. CERRAR SESIÓN Y SALIR DE LA GALERÍA COMERCIAL**

Para cerrar sesión y salir del administrador de la Galería, iremos al desplegable que aparece en la parte superior derecha y haremos clic sobre "*Desconectarse*", tal como se indica en la siguiente imagen:

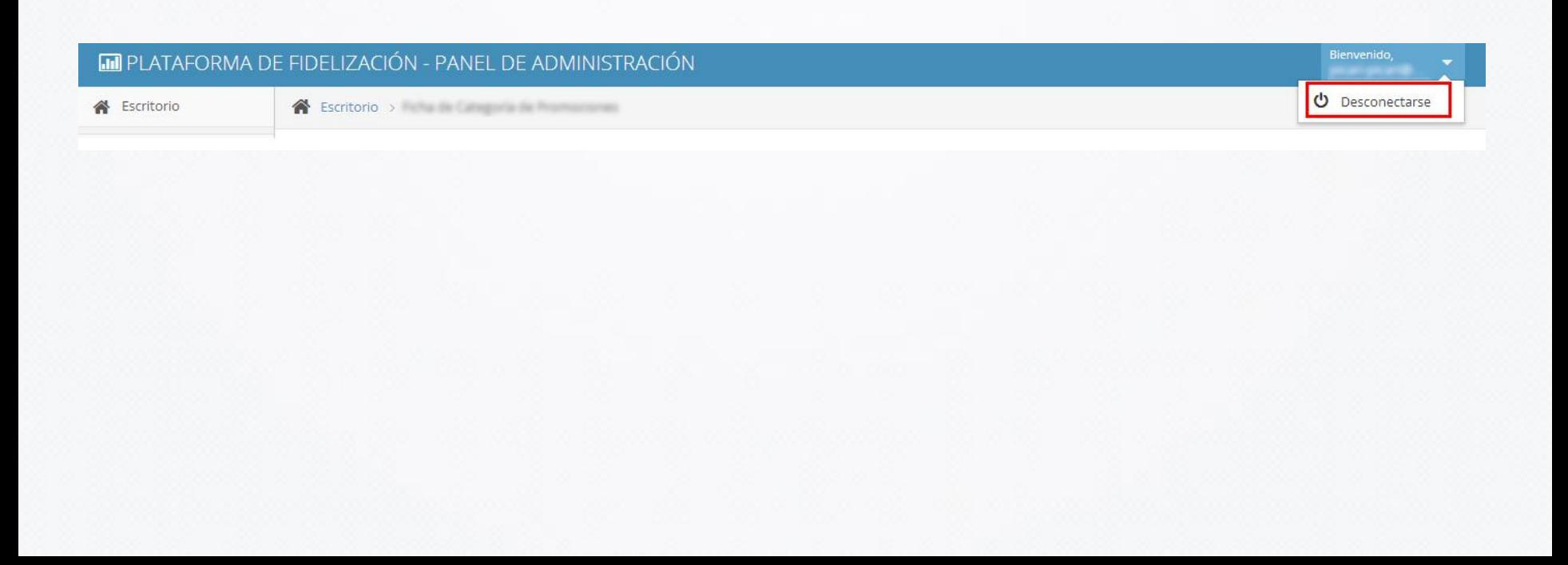